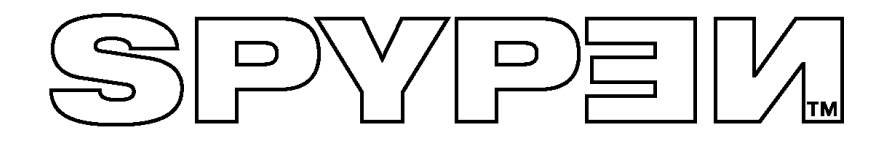

# **Manual de usuario**

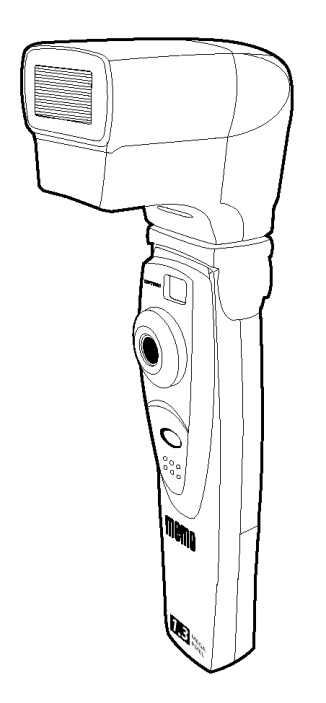

# **SPYPEN MEMO**

© 2002 plawa

## **Vista general del producto**

- 1. Conector del flash
- 2. Lente
- 3. Botón de disparo
- 4. Puerto USB
- 5. Visor

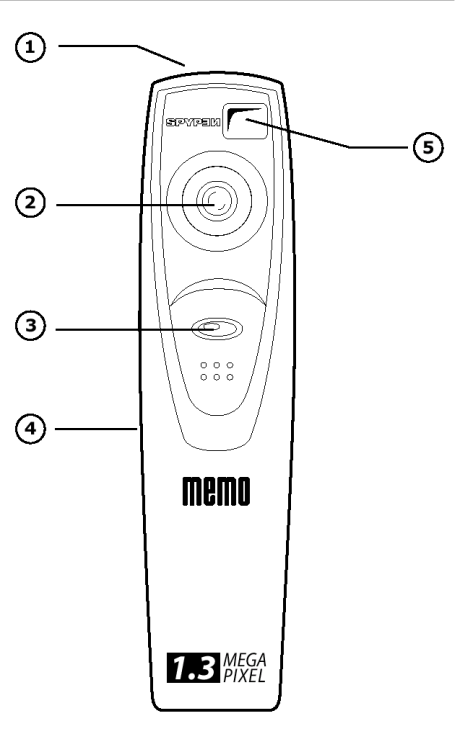

- 1. Visor
- 2. Pantalla LCD
- 3. Botón de flash
- 4. Compartimento de las pilas
- 5. Micrófono
- 6. Botón de modo

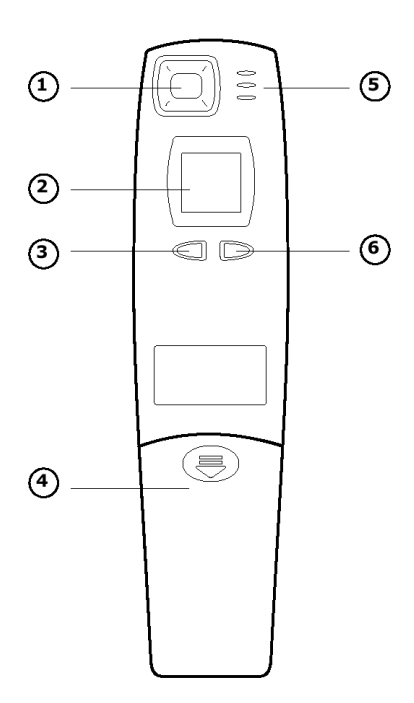

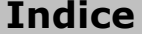

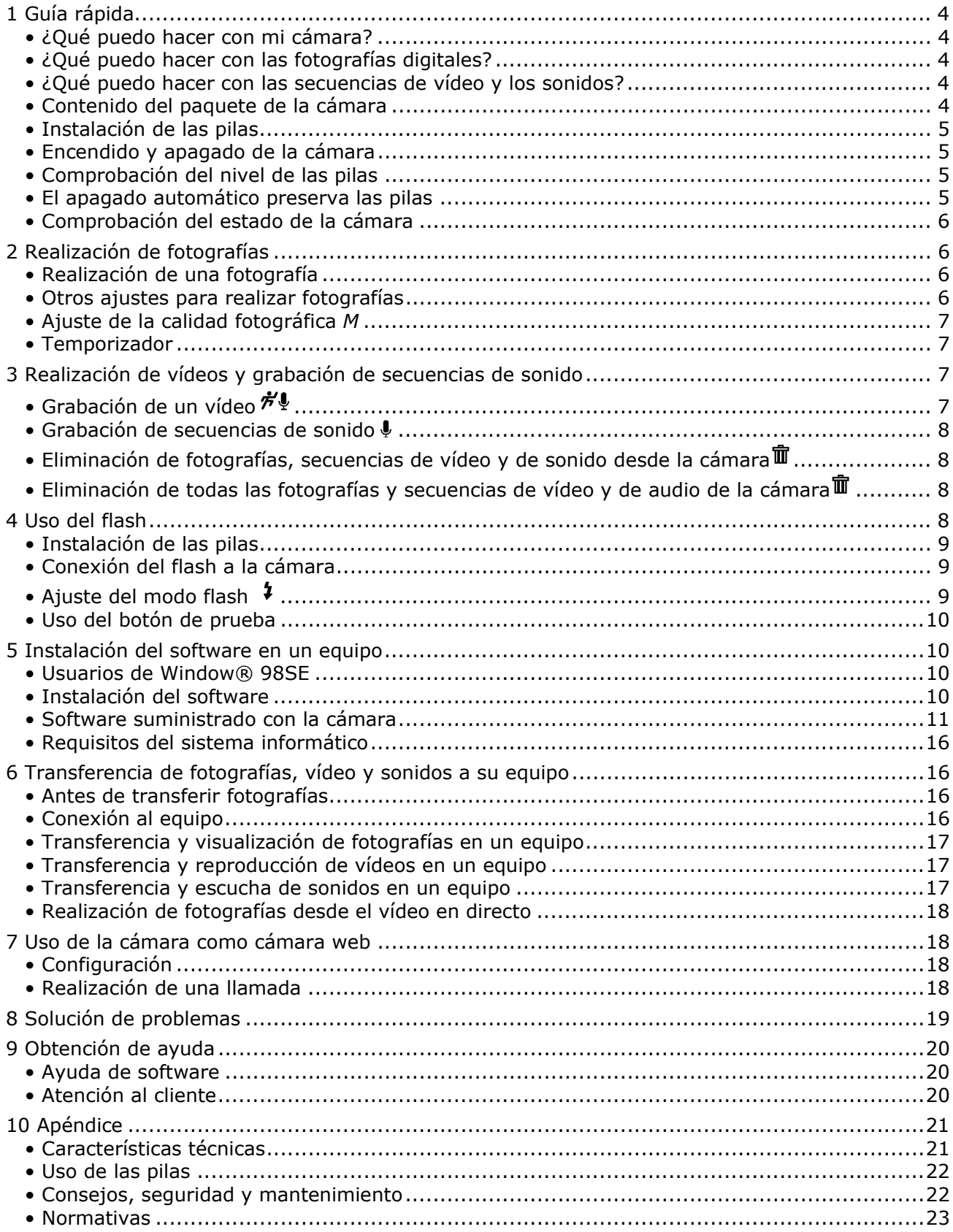

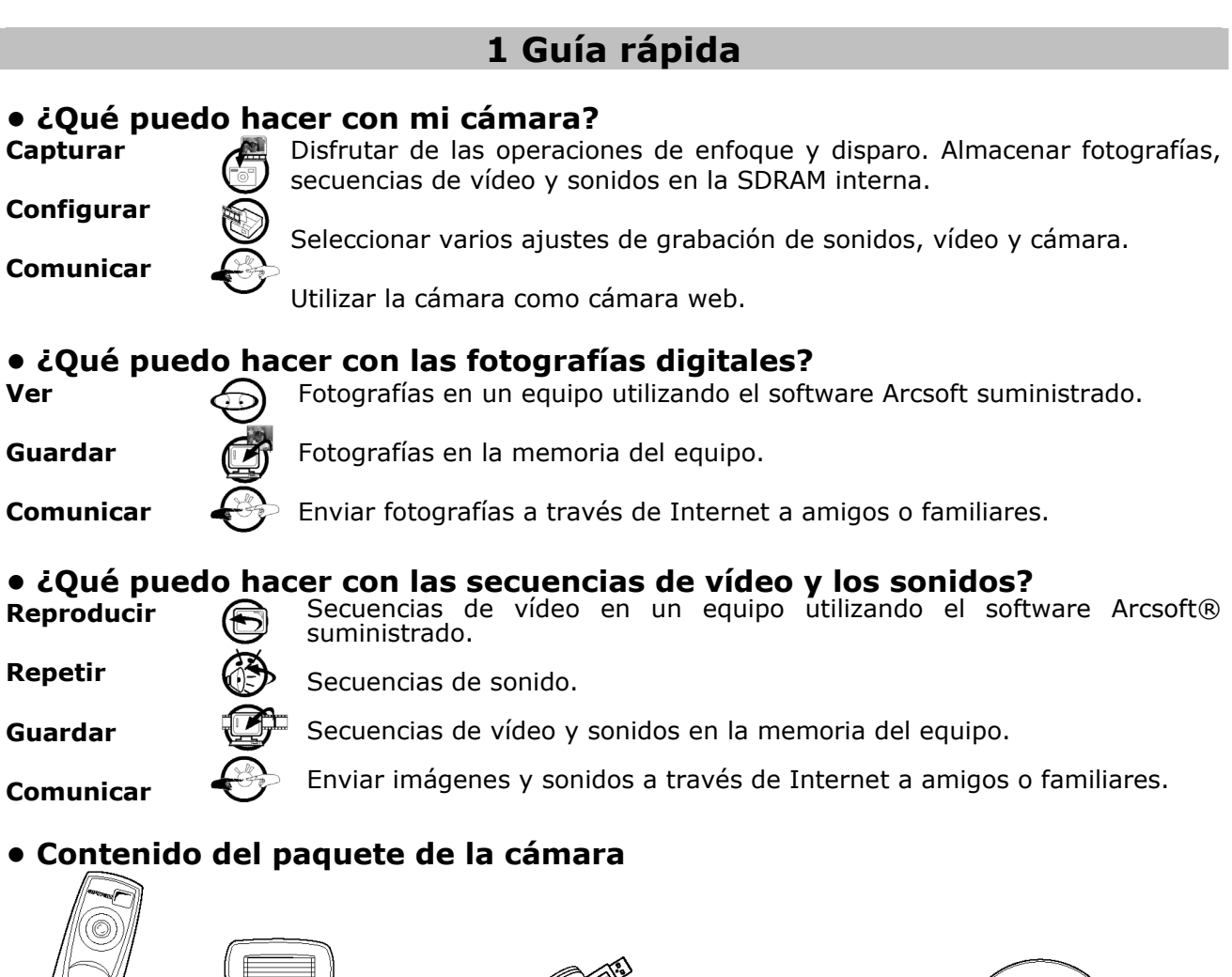

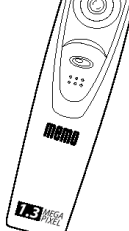

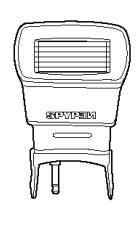

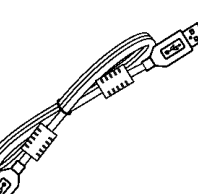

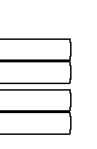

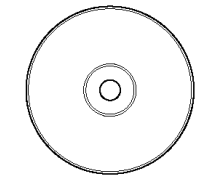

**SPYPEN MEMO** Flash (Opcional) Cable USB 4 pilas alcalinas AAA (2 para la cámara y 2 para la unidad de flash opcional)

El CD-ROM My Spypen Memo incluye<br>
My Camera Driver, PhotoStudio® 2000<br>
(PC),ArcSoft PhotoFantasy™ 2000 (PC),ArcSoft<br>
PhotoPrinter® 2000 (PC),ArcSoft<br>
VideoImpression™ 1.6 (PC),Microsoft®<br>
NetMeeting™ (PC),Adobe® Acrobat®

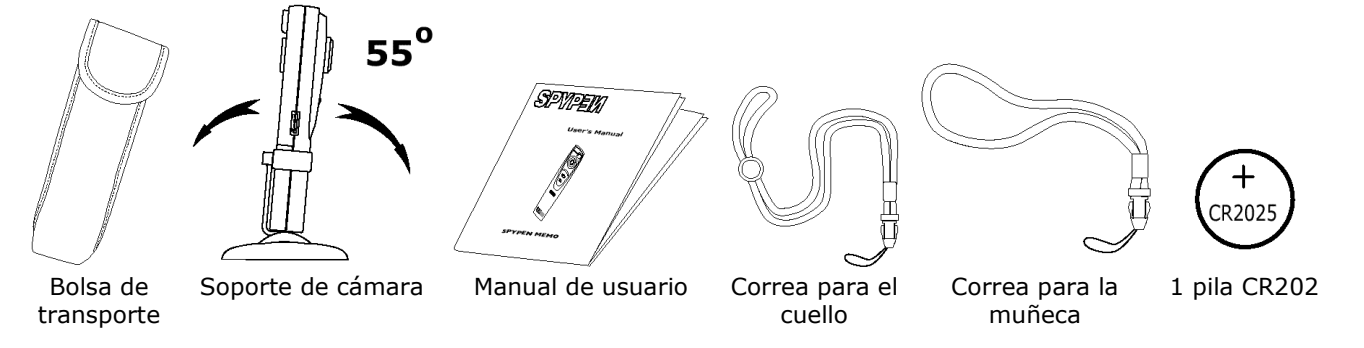

### **• Instalación de las pilas**

### **Sustitución de las pilas de seguridad**

La pila de seguridad está diseñada para utilizarla durante intervalos cortos mientras sustituye las dos pilas AAA. La pila de seguridad conserva la memoria de la **SPYPEN MEMO** en el momento de sustituir las pilas y cuando tiene imágenes almacenadas y no puede cargarlas en su equipo. La extracción de esta pila supondrá la pérdida de las imágenes almacenadas actualmente en la **SPYPEN MEMO**.

- 1. Presione y deslice la tapa de la pila hacia abajo (como se muestra en el diagrama). Extraiga las 2 pilas alcalinas AAA del compartimento.
- 2. Extraiga la pila de botón CR2025 del compartimento de la pila de seguridad e inserte una nueva.
- 3. Inserte las 2 pilas alcalinas AAA en el compartimento de las pilas (asegúrese de que sigue la polaridad correcta (+) (-) como se indica).
- 4. Empuje y deslice la puerta de las pilas hacia arriba para cerrarla.

**Note:** 

### **Recomendamos cambiar la pila de seguridad (CR2025) cada 3 meses.**

### **Sustitución de las pilas**

El producto se suministra con 4 pilas alcalinas AAA (2 para la cámara y 2 para el flash (opcional)). El flash se describirá en otra sección.

1. Abra la puerta de las pilas de la cámara deslizando la puerta hacia abajo. 2. Inserte las pilas como se muestra en el gráfico, asegurándose de respetar los signos +/-.

3. Cierre la tapa de las pilas.

### **• Encendido y apagado de la cámara**

Para encender la cámara presione firmemente el botón de modo *M*. La pantalla LCD aparecerá poco después. Para apagar la cámara, presione y mantenga presionado el botón de modo. La cámara emitirá un sonido y la pantalla LCD se apagará.

### **• Comprobación del nivel de las pilas**

Antes de tomar fotografías, compruebe el nivel de carga de las pilas.

1. Encienda la cámara.

2. Compruebe el nivel de estado de las pilas que aparece en la pantalla LCD de la cámara.

 $\equiv$ 

las pilas deben sustituirse.

### **• El apagado automático preserva las pilas**

las pilas tienen la carga adecuada...

La cámara está diseñada para apagarse automáticamente y preservar las pilas sin perder las fotografías guardadas después de 60 segundos de inactividad. Pulse el botón de modo para reactivar la cámara.

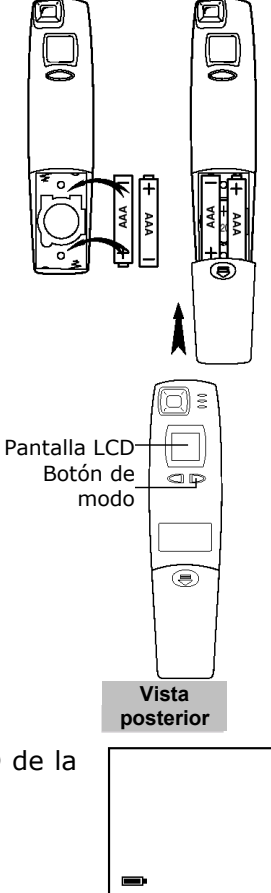

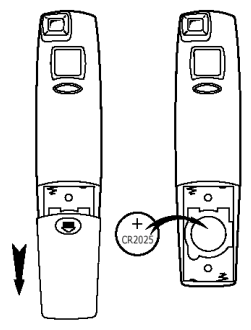

#### **• Comprobación del estado de la cámara**

Conecte la cámara y examine la pantalla LCD para comprobar los ajustes de la cámara activos. Si no aparece el icono de función, la función en cuestión no está activada.

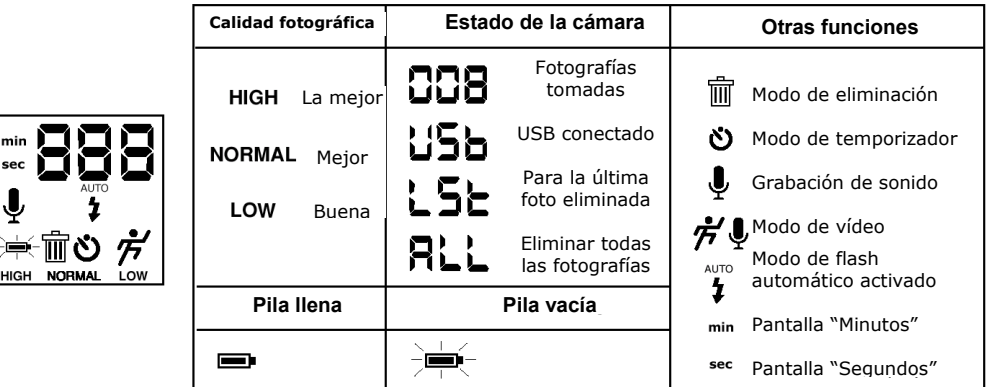

### **2 Realización de fotografías**

### **• Realización de una fotografía**

1. Encienda la cámara. La pantalla LDC se configurará para realizar fotografía con resolución normal.

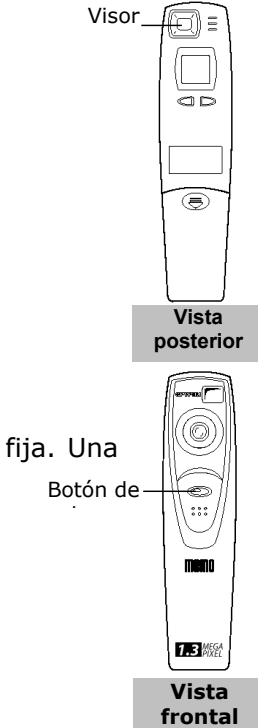

- 2. Enmarque el objeto utilizando el visor de la cámara.
- 3. Pulse el botón de disparo para tomar una fotografía. Mantenga la cámara fija. Una vez realizada la fotografía se emite un sonido.

### **• Otros ajustes para realizar fotografías**

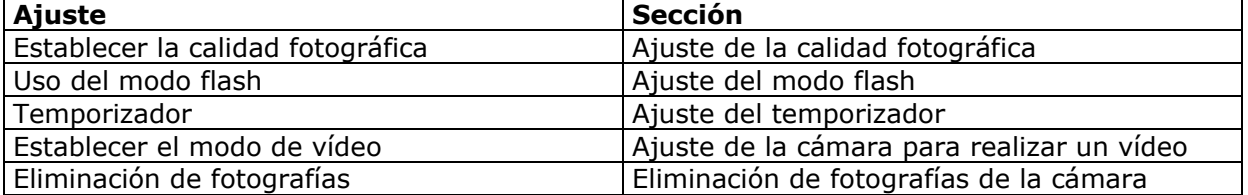

### **• Ajuste de la calidad fotográfica** *M*

- 1. Si pulsa el botón de modo *M* modificará los ajustes de la cámara (en orden) Resolución normal Resolución baja Resolución normal de secuencia de vídeo con sonido. Temporizador Sólo audio Eliminar LST Eliminar todo Resolución alta
- 2. Los ajustes de calidad fotográfica se describen a continuación.
	- Resolución alta **ALTA** (1280 x 1024) sin compresión de imagen para obtener imágenes con una resolución elevada, impresiones y archivos de gran tamaño.
	- Resolución normal (1280 x 1024) con un nivel de compresión 4:1 para obtener una calidad de imagen estándar, impresiones y archivos con tamaño más pequeño.
	- Resolución baja **BAJA** (1280 x 1024) con un nivel de compresión 8:1 para obtener imágenes que ocupen poco espacio, archivos pequeños idóneos para enviarlos a través del correo electrónico.
- 3. Realice la fotografía utilizando el botón de disparo.

### **• Temporizador**

La cámara está diseñada con una función de temporizador que permite tomar fotografías con un temporizador de 10 segundos incorporado. Enmarque el objeto que desea fotografiar y utilice el soporte incorporado para ubicar la cámara.

- 1. Encienda la cámara.
- 2. Utilice el botón de modo para seleccionar el modo de temporizador.
- 3. Enmarque el objeto.
- 4. Pulse el botón de disparo y el contador de la cámara contará automáticamente 10 segundos antes de tomar una fotografía.

## **3 Realización de vídeos y grabación de secuencias de sonido**

### **• Grabación de un vídeo**

La cámara puede realizar en modo normal secuencias de vídeo que pueden reproducirse utilizando el software Arcsoft® en un equipo. Las secuencias de vídeo se acompañan de sonidos para grabar todos los sonidos producidos en torno al vídeo.

1. Encienda la cámara utilizando el botón de modo y seleccione el siguiente modo de vídeo;

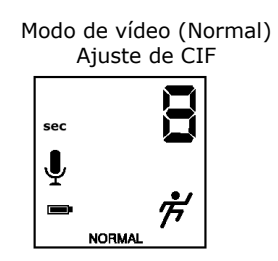

- 2. Enmarque el objeto utilizando el visor de la cámara. Pulse el botón de disparo y dispare. La secuencia de vídeo grabará todos los sonidos de forma automática.
- 3. La pantalla LCD de la cámara mostrará la duración del vídeo en segundos durante la grabación del vídeo.
- 4. Cuando desea finalizar la grabación, suelte el botón de disparo.

### **• Grabación de secuencias de sonido**

La cámara puede grabar secuencias de sonido que pueden reproducirse con un PC.

- 1. Encienda la cámara y, utilizando el botón de modo, seleccione  $\ddot{\bullet}$ .
- 2. Sitúe la cámara junto a la fuente de sonido que desee grabar.
- 3. Pulse el botón de disparo para comenzar a grabar la secuencia de sonido.
- 4. La pantalla LCD de la cámara mostrará la duración de la secuencia de sonido en segundos durante la grabación de sonidos.
- 5. Pulse el disparador para finalizar la grabación de sonidos.

### **• Eliminación de fotografías, secuencias de vídeo y de sonido desde la cámara**

Las fotografías, secuencias de vídeo y de sonido se almacenan en zonas de archivos independientes en la memoria de la cámara; por lo tanto, puede eliminar la última grabación del siguiente modo:

- 1. Encienda la cámara.
- 2. Seleccione el icono Papelera  $\overline{\mathbb{I}\mathbb{I}}$ /modo LST para eliminar la última fotografía.
	- 3. Pulse el botón de disparo una vez; la pantalla LCD parpadeará y pulse nuevamente el botón de disparo para confirmar la eliminación.
	- 4. La última grabación (fotografía, secuencia de vídeo o audio) se eliminará de la memoria de la cámara y el contador de la pantalla LCD de la cámara disminuirá en uno. (Es decir, si la última grabación fue una secuencia de sonido, cuando utilice el modo LST se eliminará dicha secuencia).

### **• Eliminación de todas las fotografías y secuencias de vídeo y de audio de la cámara**

- 1. Encienda la cámara.
- 2. Seleccione el icono Papelera  $\overline{\mathbb{I}\mathbb{I}}$ /modo ALL utilizando el botón de modo.
- 3. Pulse el botón de disparo una vez; la pantalla LCD parpadeará y pulse nuevamente el botón de disparo para confirmar la eliminación.

### **4 Uso del flash**

La cámara se suministra con un flash, que se utiliza con el modo de fotografía de la cámara. La cámara está diseñada con un flash automático; es decir, el flash entrará en funcionamiento cuando no haya suficiente luz para tomar una buena fotografía.

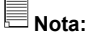

 $\overline{1}$ 

El soporte no está diseñado para la cámara conectada al flash.

### **• Instalación de las pilas**

- 1. Abra la puerta del compartimento de las pilas del flash.
- 2. Inserte las 2 pilas AAA como se muestra en el gráfico, asegurándose de respetar los signos  $+/-$ .
- 3. Cierre la tapa de las pilas.

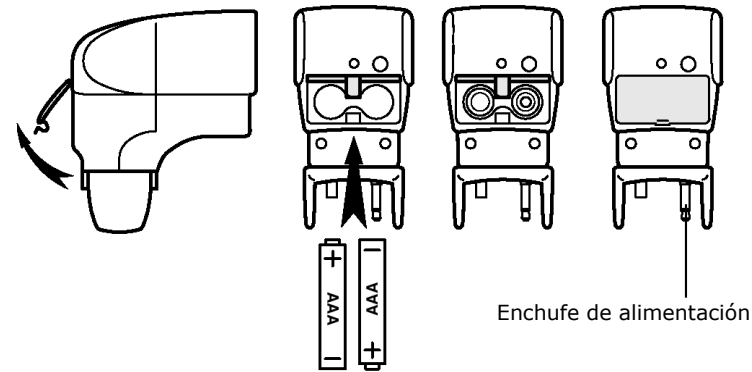

### **• Conexión del flash a la cámara**

1. Conecte el flash a la cámara insertando en enchufe de alimentación en el orificio de correspondiente del flash situado en la parte superior de la cámara.

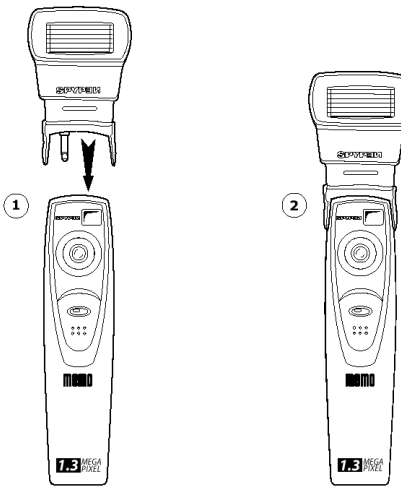

#### **• Ajuste del modo flash**

- 1. Encienda la cámara.
- 2. Establezca la resolución fotográfica utilizando el botón de modo.
- 3. Pulse el botón de flash  $\frac{1}{4}$ , la pantalla LCD de la cámara muestra un símbolo  $\frac{1}{4}$  parpadeante hasta que el modo de flash esté preparado.
- 4. El LED verde del flash se iluminará cuando el flash disponga de suficiente carga (procedente de las pilas) entre fotografías.
- 5. Utilice el botón de disparo de la cámara para tomar una fotografía.

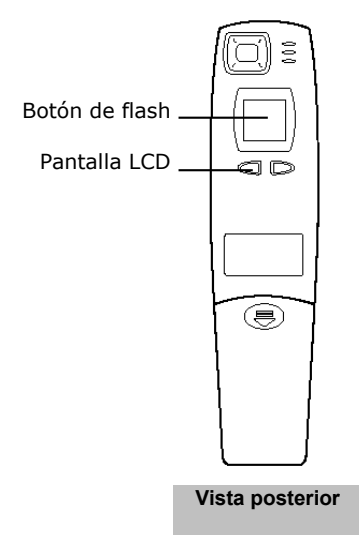

#### **• Uso del botón de prueba**

Pulse el botón de prueba del flash situado junto al LED verde para comprobar el correcto funcionamiento del flash.

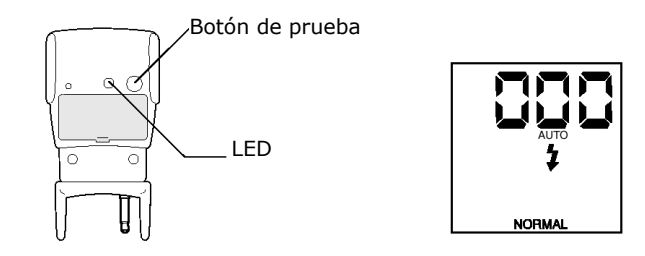

### **5 Instalación del software en un equipo**

#### **• Usuarios de Window® 98SE**

Los usuarios de Windows® 98SE necesitarán descargar DirectX 6.1 o posterior de Internet. En la dirección http://www.microsoft.com/directx y buscar el software gratuito DirectX 6.1.

### **• Instalación del software**

**IMPORTANTE** - Antes de conectar la cámara a un equipo y transferir fotografías desde la cámara al equipo, asegúrese de instalar todo el software con el CD suministrado.

**IMPORTANTE** – Si el equipo solicita la instalación del sistema operativo Windows durante la instalación del software, inserte el CD de Windows en la unidad de CD-Rom del equipo. El equipo instalará los archivos necesarios del CD automáticamente. Cuando el software de Windows haya finalizado la operación, cierre la pantalla de Windows. Extraiga el CD de Windows y guárdelo de modo seguro.

- 1. Antes de comenzar, cierre el resto de las aplicaciones abiertas en su equipo.
- 2. Inserte el CD suministrado en la unidad de CD-Rom.
- 3. La pantalla de la interfaz de usuario del CD se iniciará automáticamente.
- 4. Con el ratón, haga clic en los botones de la interfaz de software correspondientes siguiendo las instrucciones que aparezcan en pantalla.

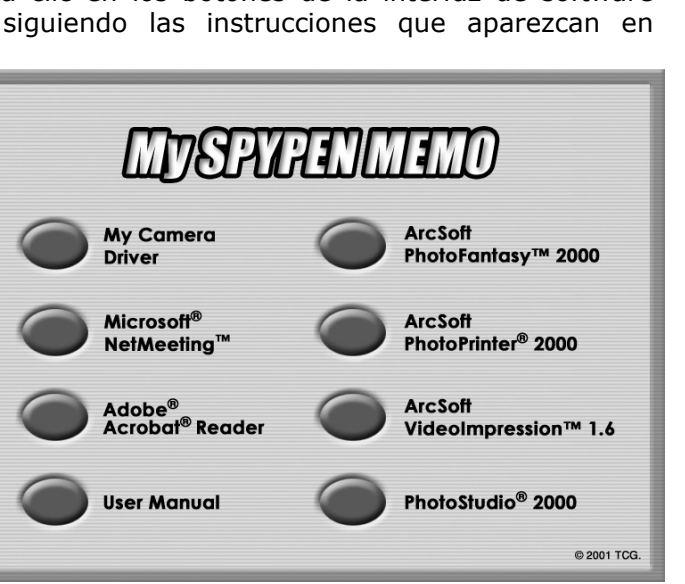

Abrir y cerrar

**NOTA:** Cuando se le solicite, registre su nombre y la otra información solicitada para obtener asistencia en línea. Para registrarse de forma electrónica en línea debe estar conectado a su proveedor de servicios de Internet.

#### **• Software suministrado con la cámara**

El CD de software **SPYPEN MEMO** contiene el siguiente software:

#### **El software de transferencia de fotografías "My Camera"**

Este software permite transferir archivos de fotografías y vídeo al equipo desde la cámara. Cree sus propios archivos y carpetas para guardar las fotografías. Utilice el software Arcsoft para editar e imprimir fotografías.

#### *Software de edición de fotografías* **PhotoStudio® 2000**

PhotoStudio® 2000 es un programa de edición de imágenes completo y fácil de usar que ofrece un conjunto de herramientas de edición y retoque fotográfico, además de una amplia selección de mejoras y efectos especiales. Entre sus potentes funciones se incluye una amplia variedad de opciones de entrada y salida, capas, múltiples funciones "deshacer" y "rehacer", herramientas de gestión de imágenes, edición de texto, soporte para múltiples formatos, etc.

- 1. Vaya a Inicio > Programas > ArcSoft PhotoStudio 2000 > PhotoStudio 2000.
- Puede comenzar a transferir las imágenes almacenadas en su **SPYPEN MEMO** siguiendo las instrucciones que aparecen a continuación:
- 2. Seleccione "Archivo" y después "Seleccionar Fuente". Seleccione "Cámara Spypen Memo" como fuente.

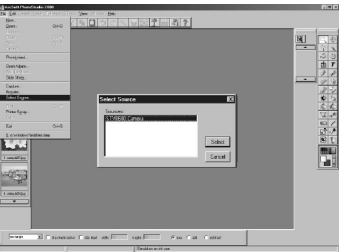

3. Seleccione "Archivo" y después "Adquirir". Aparecerá la interfaz de captura. Para capturar imágenes, desplácese por las imágenes almacenadas en la cámara y haga clic en "Transferir". Cuando haya terminado, haga clic en "Cancelar" para regresar a la ventana.

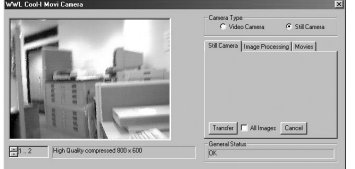

4. Si necesita más ayuda sobre el uso de PhotoStudio® 2000, diríjase a "Ayuda" para acceder a los temas de ayuda. Visite http://www.arcsoft.com si necesita listados de preguntas frecuentes, trucos y asistencia técnica. Consulte la sección 8 si necesita más detalles.

#### *Software de edición de fotografías* **ArcSoft PhotoFantasy™ 2000**

ArcSoft PhotoFantasy™ es una divertida aplicación de imagen que permite a sus usuarios crear "fantasías fotográficas" combinando sus fotografías personales con una amplia variedad de fondos de fantasía. Los usuarios pueden usar sus propias imágenes transfiriéndolas desde cámaras digitales, escáneres, unidades de disco y Photo CDs y combinarlas a la perfección con sólo unos pocos clics en el ratón. Los fondos de fantasía incluyen personajes ficticios, clásicos del arte, héroes olímpicos, elementos de los años 50, bellezas en el baño, chicos musculosos y una amplia gama de escenarios.

- 1. Vaya a Inicio > Programas > ArcSoft PhotoFantasy 2000 > PhotoFantasy 2000.
- 2. Haga clic en "Cargar fantasía" para seleccionar la plantilla de la biblioteca y después en "Aceptar".

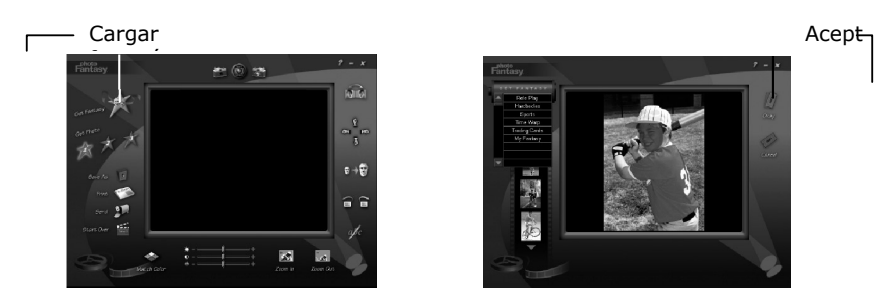

**Importante: Asegúrese de que el CD-ROM de "Mi Spypen Memo" se encuentra en la unidad de CD-ROM.**

#### **Uso de imágenes almacenadas en SPYPEN MEMO:-**

3. Haga doble clic en "Cargar foto 1" y, a continuación, en "Adquirir". Seleccione "Cámara Spypen Memo " como fuente. Aparecerá la interfaz de captura. Para capturar imágenes, desplácese por las imágenes almacenadas en la cámara y haga clic en "Transferir". Cuando haya terminado, haga clic en "Cancelar" para regresar a la ventana.

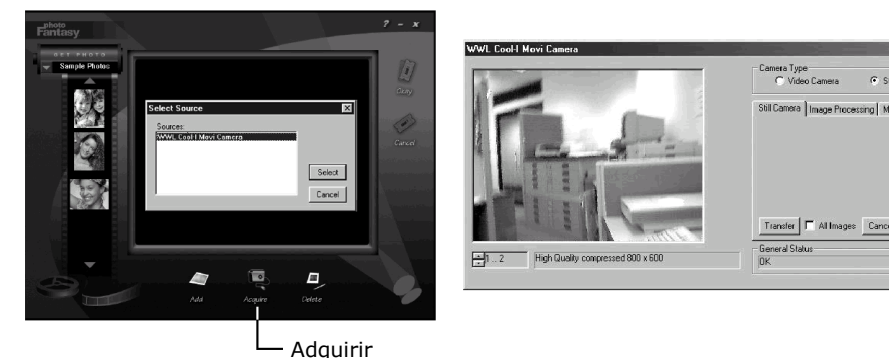

- 4. Las imágenes capturadas se mostrarán en la ventana. Seleccione la imagen deseada y haga
- clic en "Aceptar". 5. La imagen seleccionada se mostrará dentro de la "máscara" en la plantilla seleccionada. Puede jugar con la imagen usando los iconos de función.

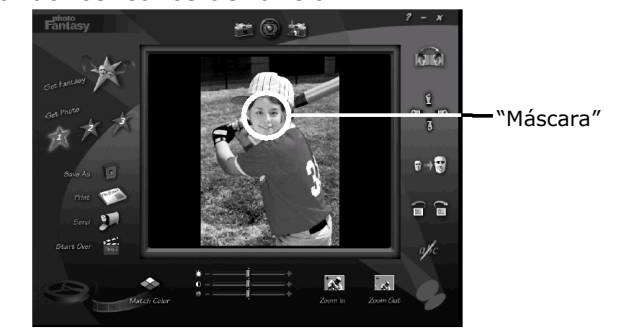

#### **Uso de imágenes en directo:**

- 6. También puede capturar una foto en directo si su **SPYPEN MEMO** está conectada al equipo siguiendo estos pasos:
- 7. Haga clic en "Cargar fantasía" para seleccionar la plantilla de la biblioteca y después en "Aceptar".

**Importante: Asegúrese de que el CD-ROM de "My Camera" se encuentra en la Unidad de CD-ROM.**

8. Haga clic en el icono del en la parte superior para iniciar el modo de foto en directo. Aparecerá el cuadro de diálogo "Opciones del controlador de vídeo para Windows" Seleccione "Cámara Spypen Stylus" y haga clic en "Aceptar".

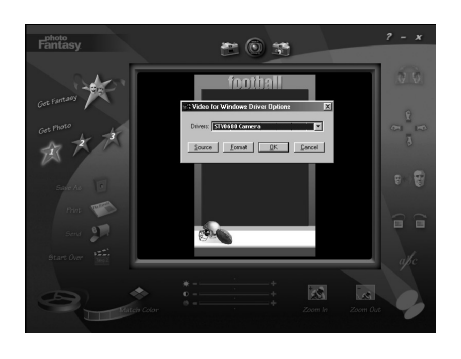

9. Haga clic en el icono en la parte superior para iniciar el modo de foto en directo. La imagen capturada se mostrará dentro de la "máscara" en la plantilla seleccionada. Haga clic en

**para capturar la foto en directo deseada.** 

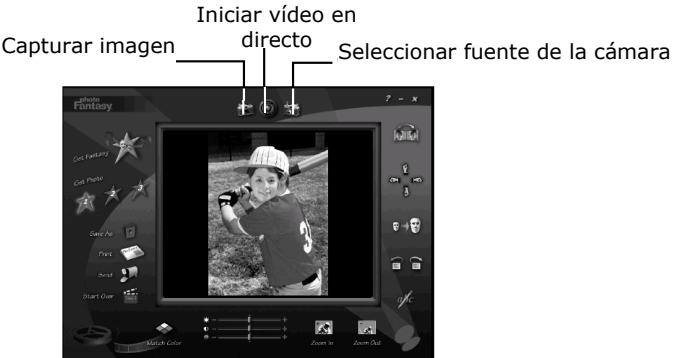

- 
- 10. Puede redimensionar, girar o volver a colocar las imágenes utilizando los iconos de función mostrados a la derecha o volver a colocar la imagen utilizando el ratón y arrastrando la imagen.
- 11. Si necesita más ayuda sobre el uso de ArcSoft PhotoFantasy™ 2000, diríjase a "Ayuda" para acceder a los temas de ayuda. Visite http://www.arcsoft.com si necesita listados de preguntas frecuentes, trucos y asistencia técnica. Consulte la sección 8 si necesita más detalles.

#### *Software de impresión de fotografías* **ArcSoft PhotoPrinter® 2000**

ArcSoft PhotoPrinter® es una sencilla utilidad de impresión, que permite al usuario colocar e imprimir varias imágenes en diferentes tamaños de forma fácil y rápida en una sola hoja de papel. El programa ofrece una gran selección de plantillas de impresión, incluyendo papel fotográfico Kodak Digital Science y productos de la marca Avery. También incluye herramientas de edición de imagen de uso común y una amplia selección de plantillas de marcos, bordes y fondos para mejorar las imágenes.

- 1. Vaya a Inicio > Programas > ArcSoft PhotoPrinter 2000 > PhotoPrinter 2000.
- 2. Seleccione el "Diseño de página" que prefiera. Se mostrará el diseño de página seleccionado.

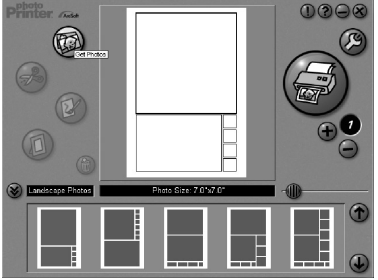

3. Haga clic en "Capturar foto" y luego en "Adquirir". Seleccione "Cámara Spypen Memo" como fuente. Aparecerá la interfaz de captura. Para capturar imágenes, desplácese por las imágenes almacenadas en la cámara y haga clic en "Transferir". Cuando haya terminado, haga clic en "Cancelar" para regresar a la ventana.

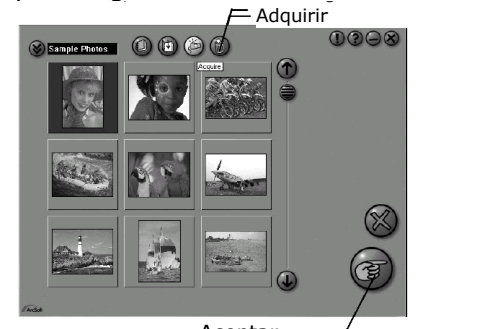

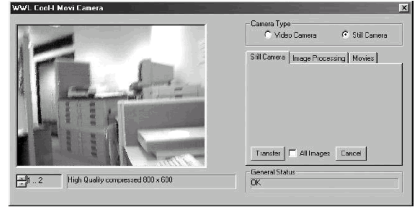

Aceptar

- 4. Las imágenes capturadas aparecerán en el panel de biblioteca de fotos. Seleccione la imagen deseada y haga clic en "Aceptar".
- 5. La imagen seleccionada aparecerá en la plantilla elegida. Haga clic en "Imprimir" cuando termine de colocar las imágenes.

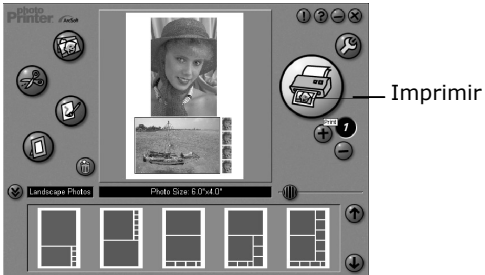

6. Si necesita más ayuda sobre cómo usar ArcSoft PhotoPrinter™ 2000, haga clic en el icono "?" en la parte superior derecha para acceder a los temas de ayuda. Visite http://www.arcsoft.com si necesita listados de preguntas frecuentes, trucos y asistencia técnica. Consulte la sección 8 si necesita más detalles.

#### *Software de creación de vídeo* **ArcSoft VideoImpression™ 1.6**

ArcSoft VideoImpression™ es un sencillo programa de edición de vídeo e imágenes. El programa permite a los usuarios crear y editar vídeos utilizando vídeos e imágenes existentes, para crear presentaciones para el hogar, su trabajo e Internet.

Hagamos un vídeo.

Siga estas sencillas instrucciones para crear su primer vídeo.

- Paso 1 Haga clic en el nuevo icono.
- Paso 2 Las plantillas se seleccionan utilizando el botón selector **example 1944**.<br>Paso 3 Haga doble clic en la pantalla Static.avi en la plantilla de vídeo y
- Haga doble clic en la pantalla Static.avi en la plantilla de vídeo y aparecerá una copia en el primer fotograma grande del storyboard en la parte inferior.
- Paso 4 Haga doble clic en el fotograma pequeño que hay a la derecha del fotograma grande. Aparecerá una nueva plantilla en la parte superior denominada "efectos especiales". Haga doble clic en el efecto especial "1. Disparar" que se añadirá al marco de efectos especiales resaltado.
- Paso 5 Haga doble clic en el siguiente fotograma grande y repita el paso 3 usando una plantilla de vídeo y haga doble clic en la plantilla 5. Countdown.avi. Repita el paso 4.

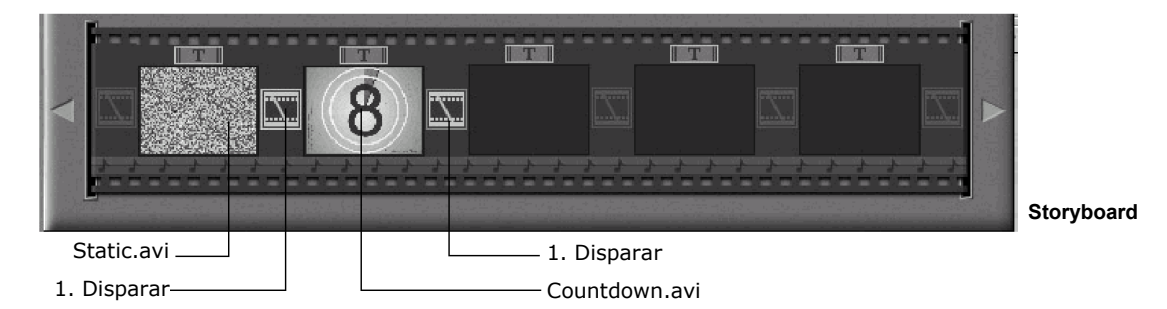

Adición de un vídeo guardado.

Paso 6 Para añadir un vídeo ya grabado, haga doble clic en el siguiente fotograma grande a la derecha del storyboard. Haga clic en el icono "Obtener", seleccione un vídeo ya existente en la carpeta "álbum". Haga clic en "Obtener" y, con el selector, haga clic en la flecha hacia abajo y seleccione el escritorio. A continuación, haga doble clic en la carpeta "Álbum" y seleccione un archivo con la extensión .mov (archivo de vídeo). El vídeo aparecerá en las plantillas de vídeo. Haga doble clic en el vídeo y aparecerá como cualquier otra plantilla de vídeo en el storyboard. Diríjase al paso 10. Puede producir un vídeo en directo.

> Asegúrese de que su **SPYPEN MEMO** esté conectado al equipo a través del cable USB. Haga clic en el icono de captura.

- Paso 7 Y pulse el icono de grabación **...** Espere a que se active el enlace de vídeo. Ahora estará grabando. Pulse la tecla ESC del teclado para finalizar el vídeo.
- Paso 8 Pulse el icono "Guardar", dé un nombre a su archivo y pulse "Guardar". Video Impression le preguntará dónde quiere colocar su vídeo. Seleccione "plantillas de vídeo".
- Paso 9 Seleccione el icono del "álbum". El vídeo que acaba de producir aparecerá en las plantillas de vídeo. Haga doble clic en su vídeo y aparecerá en el storyboard. Reproducción del vídeo.
- Paso 10 Seleccione el icono "reproducir vídeo" que montará todos sus vídeos. Pulse el icono de reproducción para visualizar el vídeo completo. Observe el modo en que los efectos especiales se fusionan con los fotogramas del storyboard. A continuación, pruebe usted mismo e inténtelo con la plantilla de sonidos.

#### *Software de cámara web* **Microsoft® Netmeeting™**

NetMeeting™ ofrece la solución de videoconferencia más completa para Internet e intranets corporativas. Sus potentes características le permiten realizar comunicaciones con imagen y sonido, colaborar virtualmente en cualquier aplicación basada en Windows, intercambiar gráficos en una pizarra electrónica, transferir archivos, usar programas de charla basados en texto y realizar muchas otras funciones. Utilizando su equipo e Internet, ahora puede mantener conversaciones cara a cara con amigos y familiares que estén en cualquier lugar del mundo.

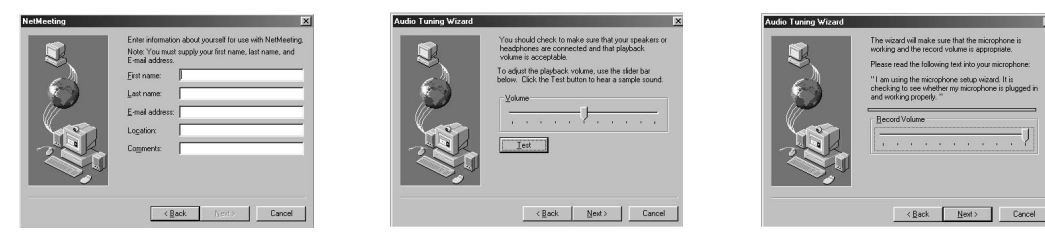

#### *Software de edición de archivos .PDF* **Adobe® Acrobat® Reader**

Adobe® Acrobat® Reader le permite ver e imprimir archivos en formato Adobe Portable Document (PDF) en todas las plataformas informáticas principales, así como rellenar y enviar formularios Adobe PDF en línea.

#### **• Requisitos del sistema informático**

Para obtener una transferencia y edición de fotográfica de fotografías aceptable, recomendamos los siguientes requisitos mínimos:

- Ordenador personal con Windows 98SE, Me, 2000 o XP.
- Un puerto USB disponible.
- Ordenador personal con unidad de CD-ROM y un microprocesador mínimo de 333 Mhz.
- Un monitor en color con gráficos de elevado colorido (16 bits).
- 128 MB disponibles de RAM.
- 200 MB de espacio libre en el disco.
- Teclado y ratón estándar.

### **6 Transferencia de fotografías, vídeo y sonidos a su equipo • Antes de transferir fotografías**

**IMPORTANTE - Antes de transferir sus fotografías, asegúrese de haber instalado el software desde el CD.**

#### **• Conexión al equipo**

Conexión con el cable USB.

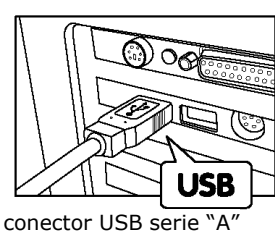

El conector USB serie "A"

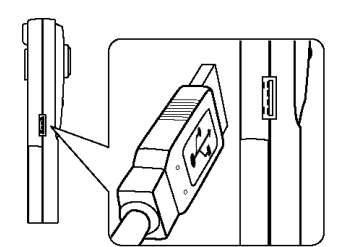

El conector USB serie "A" se conecta a su **SPYPEN MEMO** 

- 1. Apague la cámara.
- 2. Conecte el extremo etiquetado  $\overline{\mathbb{C}}$  del cable USB al enchufe marcado  $\overline{\mathbb{C}}$  en el equipo.
- 3. Esto normalmente se encuentra en el disco duro del equipo. Si el puerto no está etiquetado, consulte la guía del usuario del equipo.
- 4. Conecte el otro extremo del cable USB al puerto de su cámara.
- 5. Encienda la cámara.

#### **• Transferencia y visualización de fotografías en un equipo Transferencia de fotografías al equipo**

- 1. Encienda la cámara.
- 2. Conecte la cámara al cable USB.
- 3. Inicie el software PhotoStudio® 2000.
- 4. Vaya a Inicio > Programas > ArcSoft PhotoStudio 2000 > PhotoStudio 2000.
- 5. Seleccione o cree un nuevo álbum al que transferir las fotografías. Archivo > Abrir álbum > Nuevo álbum y escriba un nuevo nombre de álbum.
- 6. Seleccione Archivo > Fuente > Cámara Spypen Memo > Seleccionar
- 7. Seleccione "Todas las imágenes" o las imágenes que desea transferir y seleccione el botón "Transferir".

#### **Visualización de fotografías**

- 1. Todas las fotografías seleccionadas se han transferido al álbum de PhotoStudio® seleccionado.
- 2. Las fotografías aparecen como fotografías en miniatura en la pantalla.
- 3. Visualice las fotografías haciendo doble clic en la fotografía en miniatura.

### **• Transferencia y reproducción de vídeos en un equipo**

#### **Transferencia de secuencias de vídeo al equipo**

- 1. Encienda la cámara.
- 2. Conecte la cámara al cable USB.
- 3. Inicie el software PhotoStudio® 2000. Vaya a Inicio > Programas > ArcSoft PhotoStudio 2000 > PhotoStudio 2000.
- 4. Vaya a Archivo > Adquirir > Crear AVI
- 5. El sistema solicitará "Introducir un archivo básico para los archivos de audio". Haga clic en el botón Aceptar.
- 6. Aparece un cuadro de diálogo. Seleccione una ubicación en el disco duro del equipo y escriba un nombre de archivo para la secuencia de sonido. A continuación, haga clic en el botón "Abrir".
- 7. El equipo procesará la secuencia de sonido en la ubicación del archivo descrita en el paso 6.
- 8. La secuencia de vídeo se ha almacenado en el equipo.

#### **Reproducción de vídeos**

1. Acceda a la secuencia de vídeo haciendo doble clic en el nombre del archivo de vídeo. El vídeo se abrirá automáticamente en el reproductor de Windows® Media o en otro software ya instalado en el equipo.

#### **• Transferencia y escucha de sonidos en un equipo**

#### **Transferencia de secuencias de sonido al equipo**

- 2. Encienda la cámara.
- 3. Conecte la cámara al cable USB.
- 4. Inicie el software Imaging de Windows. Vaya a Inicio > Programas > Accesorios > Imaging.
- 5. Vaya a "Archivo" > Digitalizar.
- 6. Seleccione el botón "Crear WAV".
- 7. El sistema solicitará "Introducir un archivo básico para los archivos de vídeo". Haga clic en el botón Aceptar.
- 8. Aparece un cuadro de diálogo. Seleccione una ubicación en el disco duro del equipo y escriba un nombre de archivo para la secuencia de vídeo. A continuación, haga clic en el botón "Abrir".
- 9. El equipo procesará la secuencia de sonido en la ubicación del archivo descrita en el paso 7.
- 10. La secuencia de sonido se ha almacenado en el equipo.

#### **Reproducción de sonido**

1. Acceda a la secuencia de sonido haciendo doble clic en el nombre del archivo de audio (.WAV). La secuencia de sonido se abrirá automáticamente en el reproductor de Windows® Media o en otro software ya instalado en el equipo.

### **• Realización de fotografías desde el vídeo en directo**

- 2. Conecte la cámara al equipo y ejecute el software ArcSoft PhotoStudio 2000.
- 3. Vaya a Archivo > Fuente > Cámara Spypen Memo > Seleccionar
- 4. Seleccione Adquirir.
- 5. Seleccione Cámara de vídeo
- 6. Coloque la cámara para realizar fotografías y haga clic en el botón "Transferir" para tomar una fotografía desde el vídeo en directo.
- 7. Cierre la foto realizada. El equipo le preguntará si desea guardar la fotografía.
- 8. Aparece un cuadro de diálogo. Seleccione una ubicación en el disco duro del equipo y escriba un nombre de archivo para la secuencia fotográfica. A continuación, haga clic en el botón "Guardar".
- 9. El equipo procesará la secuencia fotográfica en la ubicación del archivo descrita en el paso 7.
- 10. La secuencia de vídeo se ha almacenado en el equipo.

### **7 Uso de la cámara como cámara web**

#### **• Configuración**

- 1. Conecte su **SPYPEN MEMO** a un extremo del cable USB.
- 2. Conecte el otro extremo del cable USB a cualquier puerto USB disponible en su equipo.
- 3. Coloque su **SPYPEN MEMO** cerca del monitor de su equipo o en otra superficie plana.
- 4. Conecte el micrófono (no incluido) al conector de micrófono externo de su tarjeta de sonido.

### **• Realización de una llamada**

- 1. Haga doble clic en el icono de "NetMeeting" que se encuentra en el escritorio o seleccione "NetMeeting" en el menú de Inicio de Windows.
- 2. Escriba la dirección IP, el nombre del equipo o el número de teléfono de la persona a la que desea llamar y pulse el botón "Llamar". Para conocer su propia dirección IP, pulse "Inicio" y haga clic en "Ejecutar". Escriba "winipcfg" y haga clic en "Aceptar". Aparecerá la ventana de configuración IP y podrá ver su dirección IP.
- 3. Si necesita más ayuda sobre la utilización de Microsoft® NetMeeting™, seleccione "Ayuda" en la barra de menú y escoja el tema que necesite. También puede visitar la siguiente página web: http://www.microsoft.com/windows/netmeeting.

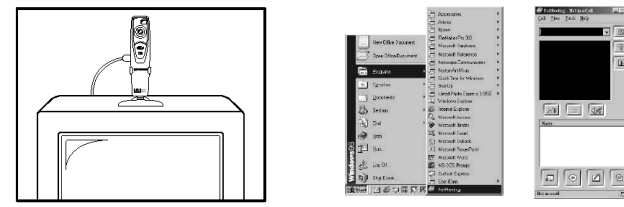

### **8 Solución de problemas**

Esta guía de solución de problemas ha sido diseñada para ayudarle. Si los problemas continúan, póngase en contacto con la línea local de atención al cliente. Consulte su tarjeta de registro para obtener más detalles sobre el contacto con la línea de asistencia.

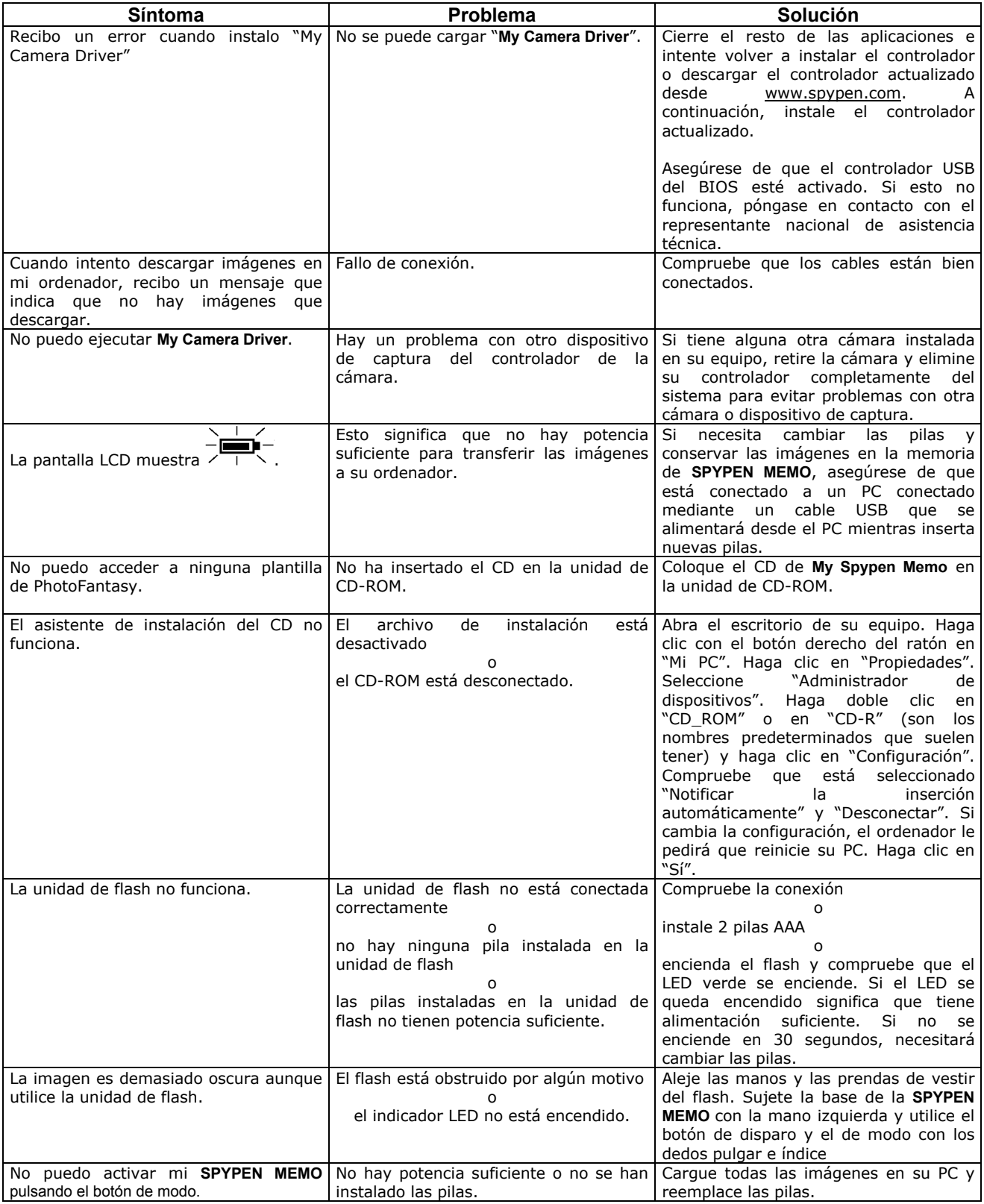

### **9 Obtención de ayuda**

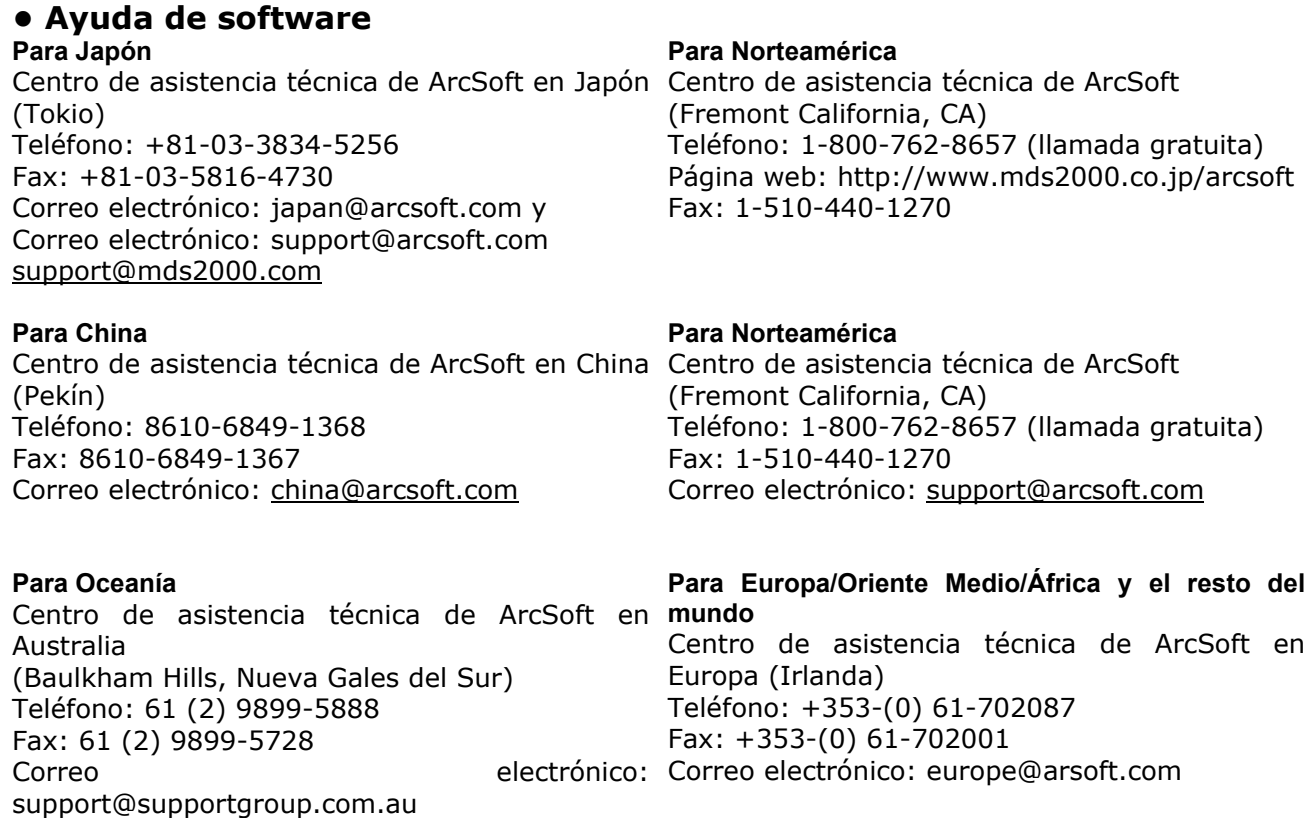

Visite www.arcsoft.com o pulse Inicio -> Programas -> ArcSoft Camera Suite -> Web Services si desea obtener consejos, asistencia técnica y listados de preguntas frecuentes.

### **• Atención al cliente**

**plawa-feinwerktechnik GmbH & Co. KG**  Bleichereistr. 18 73066 Uhingen - Alemania Teléfono de atención: +49 (7161) 93872-0 (inglés, alemán) Sitio web: www.spypen.com, www.plawa.de Correo electrónico: support@plawa.de

### **10 Apéndice**

### **• Características técnicas**

- Memoria: Memoria interna 16 MB de SDRAM
- Velocidad de imagen para vídeo en cámara web: Aproximadamente 30 fps para 320 x 240 píxeles
- Resolución fotográfica:
	- Resolución alta 1280 x 1024 píxeles (sin compresión)
	- Resolución normal 1280 x 1024 píxeles (compresión 4 a 1)
	- Resolución baja 1280 x 1024 píxeles (compresión 8 a 1)
- Capacidad de almacenamiento de imágenes (basado en una SMC de 16 MB):
	- Resolución alta 9 imágenes (aprox.)
	- Resolución normal 70 imágenes (aprox.)
	- Resolución baja 100 imágenes (aprox.)
- Secuencia de vídeo:
	- Ilimitada si la cámara está conectada al ordenador a través del programa de captura de vídeo
	- Limitada si está utilizando una SDRAM interna Aproximadamente en modo normal: 1 minuto con resolución CIF
- Grabación de sonido: Aproximadamente 40 minutos
- Formato de archivos:
	- Fotografías Compresión en formato JPEG después de descargar en el PC a través de USB (dependiendo de la aplicación utilizada)
	- Sonido formato WAV predeterminado
	- Secuencia de vídeo formato AVI
- Conector externo: USB, conector externo de flash
- Apagado automático: Después de 60 segundos de inactividad
- Alimentación:
	- **SPYPEN MEMO**: Puerto USB, 2 Pilas AAA (incluidas)
	- Unidad de flash: 2 pilas AAA (incluidas)
	- Sistema operativo:
		- Para usuarios de Windows®: Microsoft® Windows® 98SE, Me, 2000 o XP

### **Precauciones**

- Nunca sumerja ninguna parte de la **SPYPEN MEMO** o cualquiera de sus componentes en ningún fluido o líquido.
- Desconecte la **SPYPEN MEMO** de su PC antes de limpiarla.
- Elimine el polvo y las manchas con un trapo suave humedecido en agua o en un detergente neutro.
- No coloque objetos calientes sobre la superficie de la **SPYPEN MEMO**.
- No intente abrir ni desmontar la **SPYPEN MEMO**. Esto afectaría a su garantía.

### **• Uso de las pilas**

#### **Nota importante:**

Recomendamos encarecidamente que no use pilas recargables, ya que esto afectaría al rendimiento de la **SPYPEN MEMO** y la unidad de flash.

#### **ADVERTENCIAS**

- Las pilas deben ser cambiadas por un adulto.
- Las pilas no recargables no deben ser recargadas.
- Las pilas recargables deben ser retiradas de la cámara antes de ser cargadas.
- Las pilas recargables sólo deben cargarse bajo la supervisión de un adulto.
- No deben mezclarse distintos tipos de pilas o pilas nuevas y usadas.
- Se recomienda utilizar únicamente pilas del mismo tipo o de tipo equivalente.
- Las pilas deben introducirse con la polaridad correcta.
- Las pilas gastadas deben ser retiradas de la cámara.
- No se deben provocar cortocircuitos en los terminales de alimentación.
- No mezcle pilas alcalinas, estándar (carbón-cinc) y recargables (níquel-cadmio).
- No tire las pilas al fuego.
- Las pilas deben extraerse de la cámara cuando no se utilicen.
- No use pilas recargables. Estas instrucciones deben conservarse para futuras consultas.

### **• Consejos, seguridad y mantenimiento**

La cámara sólo debe utilizarse en las siguientes condiciones ambientales:

- $\bullet$  41-104 °F, 5-40 °C
- 20%-85% de humedad relativa sin condensación

La duración de las pilas o la calidad de imagen pueden sufrir alteraciones si las condiciones son diferentes a las descritas anteriormente.

- NUNCA sumerja ninguna parte de la cámara o sus accesorios en ningún fluido o líquido.
- Desconecte SIEMPRE la cámara de su PC o TV antes de limpiarla.
- Elimine SIEMPRE el polvo y las manchas con un trapo suave humedecido en agua o en un detergente neutro.
- NUNCA coloque objetos calientes en la superficie de la cámara.
- NUNCA intente abrir o desmontar la cámara, ya que podría afectar a la garantía.

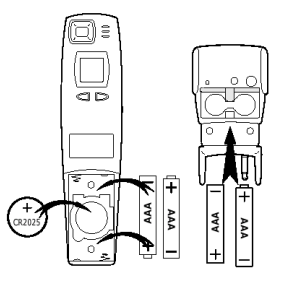

### **• Normativas**

#### **Aviso de la FCC**

Este dispositivo cumple la parte 15 de las normas FCC. Su utilización está sujeta a dos condiciones: (1) Este dispositivo no debe causar interferencias dañinas. (2) Este dispositivo debe aceptar cualquier interferencia recibida, incluidas las interferencias que puedan ser causadas por utilizaciones no deseadas.

Advertencia: Los cambios o modificaciones en este dispositivo no aprobados expresamente por la parte responsable de la conformidad podrían anular la autoridad del usuario para utilizar el equipo.

NOTA: Este equipo ha sido probado y cumple los límites para dispositivos digitales de Clase B, de conformidad con lo dispuesto en la parte 15 de las normas FCC. Estos límites han sido diseñados para ofrecer una protección razonable contra interferencias dañinas en instalaciones residenciales. Este equipo genera, utiliza y puede irradiar energía de radio frecuencia y, si no se instala y se utiliza según sus instrucciones, podría causar interferencias dañinas en comunicaciones de radio. Sin embargo, no existe garantía de que estas interferencias no ocurran en instalaciones particulares. Si este equipo causa interferencias dañinas en receptores de radio o televisión, lo

cual se puede determinar encendiendo y apagando el equipo, el usuario deberá intentar corregir estas interferencias adoptando una o más de las siguientes medidas:

- Reorientar o recolocar la antena de recepción.
- Aumentar la separación entre el equipo y el receptor.
- Conectar el equipo a una salida en un circuito diferente del que necesita el receptor.
- Consultar al distribuidor o a algún técnico de radio/TV experimentado para solicitar ayuda.

Debe utilizarse cable blindado con este dispositivo para asegurarse de que cumple con los límites de la Clase B de FCC.

En situaciones de descarga electrostática, el producto podría funcionar incorrectamente y necesitar que el usuario reinicie el producto.

> GER ES 0202 Nº de serie: OM837207 R1